Neste manual você encontrará instruções para gerenciar a Agenda dos atendimentos que o Gabinete realizará aos usuários externos, através do Balcão Virtual.

A Agenda do Balcão Virtual do Gabinete será gerenciada através do aplicativo *Bookings* - disponível no Portal do Office 365.

1/10

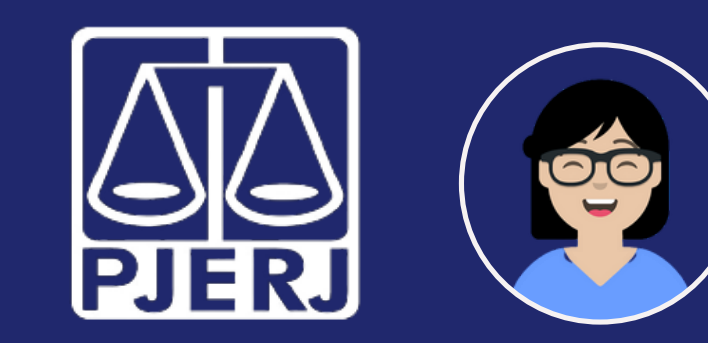

# Balcão Virtual

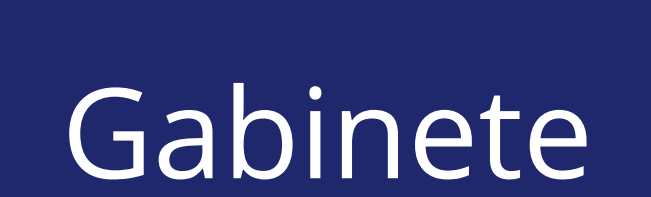

Os usuários externos acessam a Agenda do Gabinete através do link informado na página do PJERJ e agendam um horário para atendimento, selecionando dentre os horários disponíveis, previamente configurados pelo Gabinete.

### Tópicos deste Guia

1 - [Acessando](#page-1-0) o Bookings do Gabinete

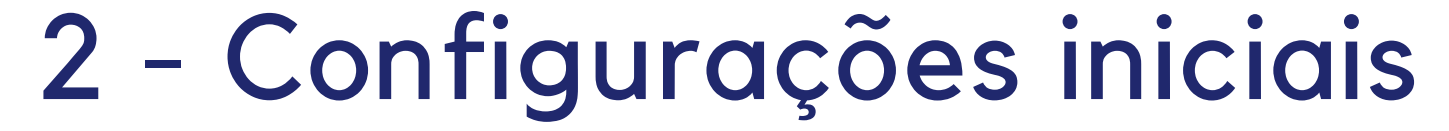

### 3 - [Trabalho](#page-7-0) do dia a dia

<span id="page-1-0"></span>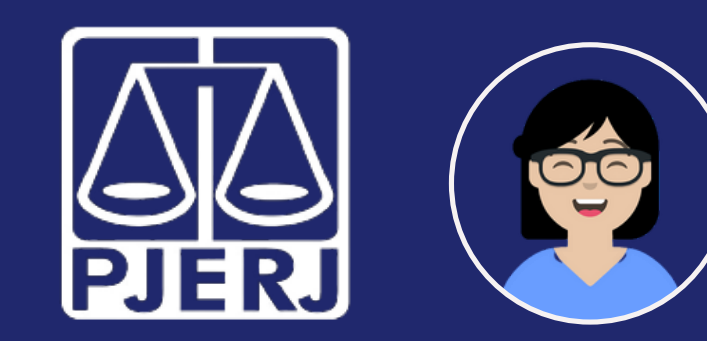

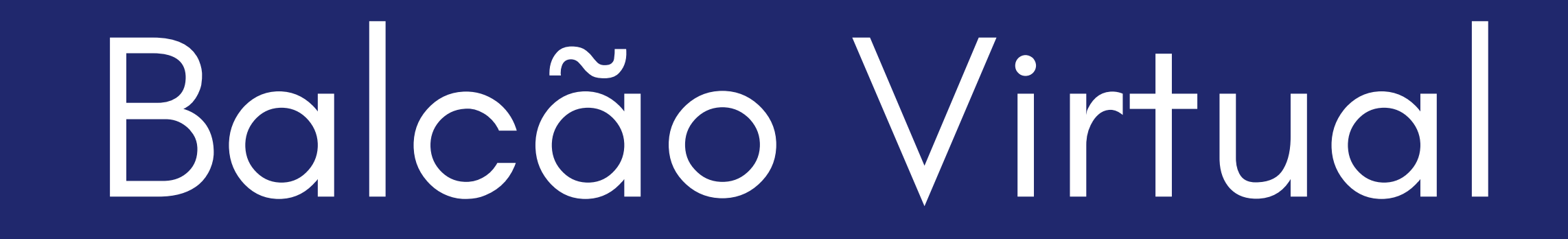

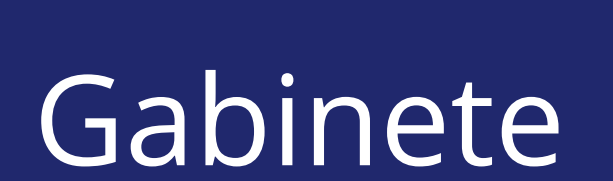

- **1 - Acessando o Bookings do Gabinete**
	- Acesse o portal do Office 365 ([portal.office.com](http://portal.office.com/)) e faça login com seu e-mail e senha do PJERJ;
	- No canto inferior esquerdo, clique no ícone  $\mathbb B$  (Todos os Aplicativos);
	- Selecione Bookings.

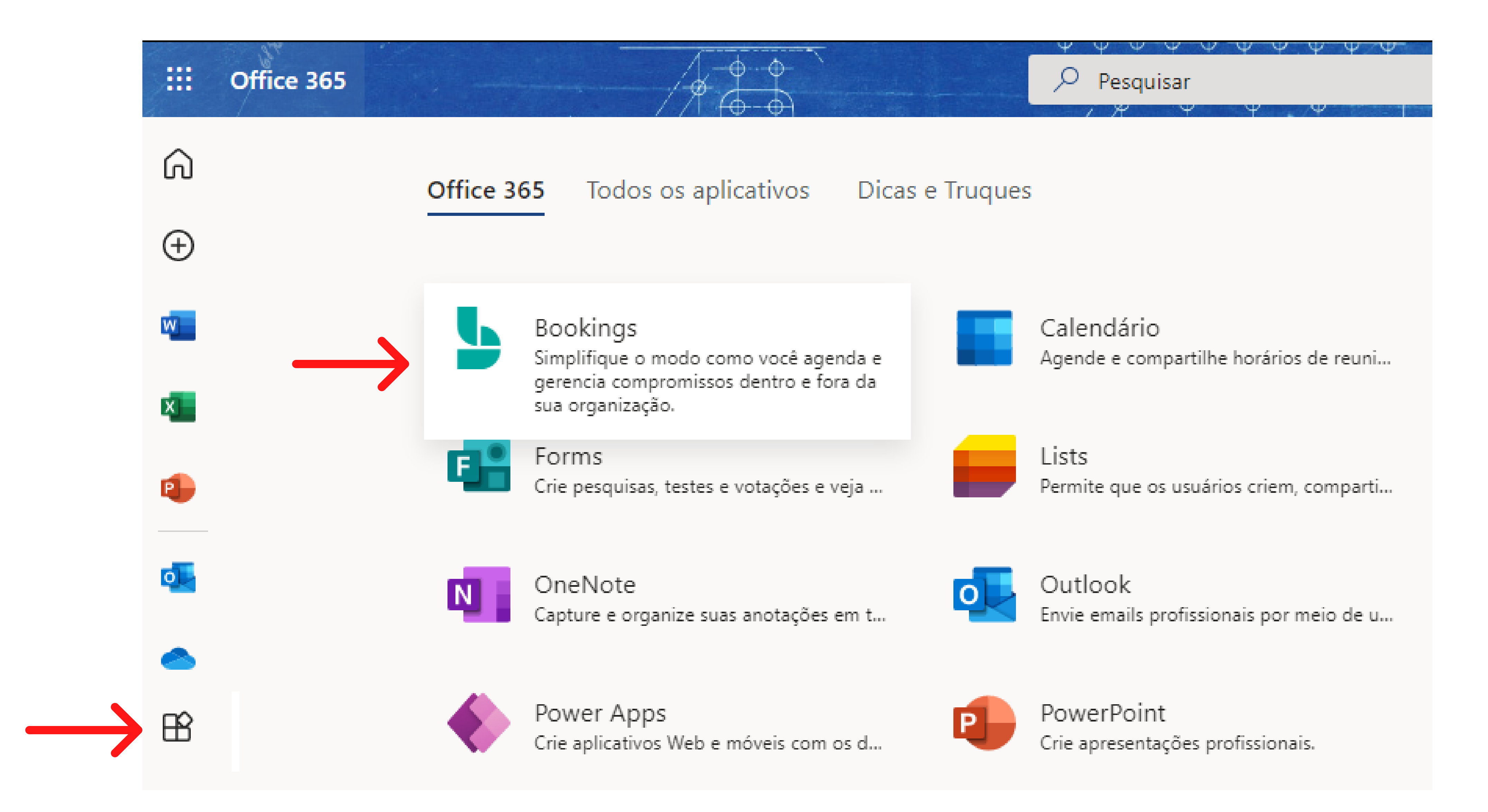

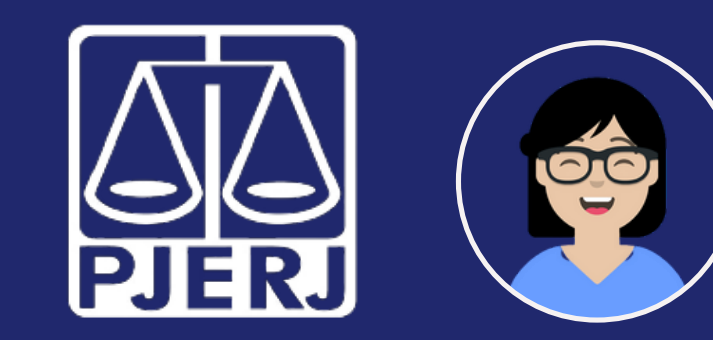

## Balcão Virtual

Se for o seu primeiro acesso, clique em **Obtenha-o Agora** e informe o nome da sua Serventia (ou do Desembargador) no campo de pesquisa e clique no ícone da lupa  $\varphi$  ao lado.

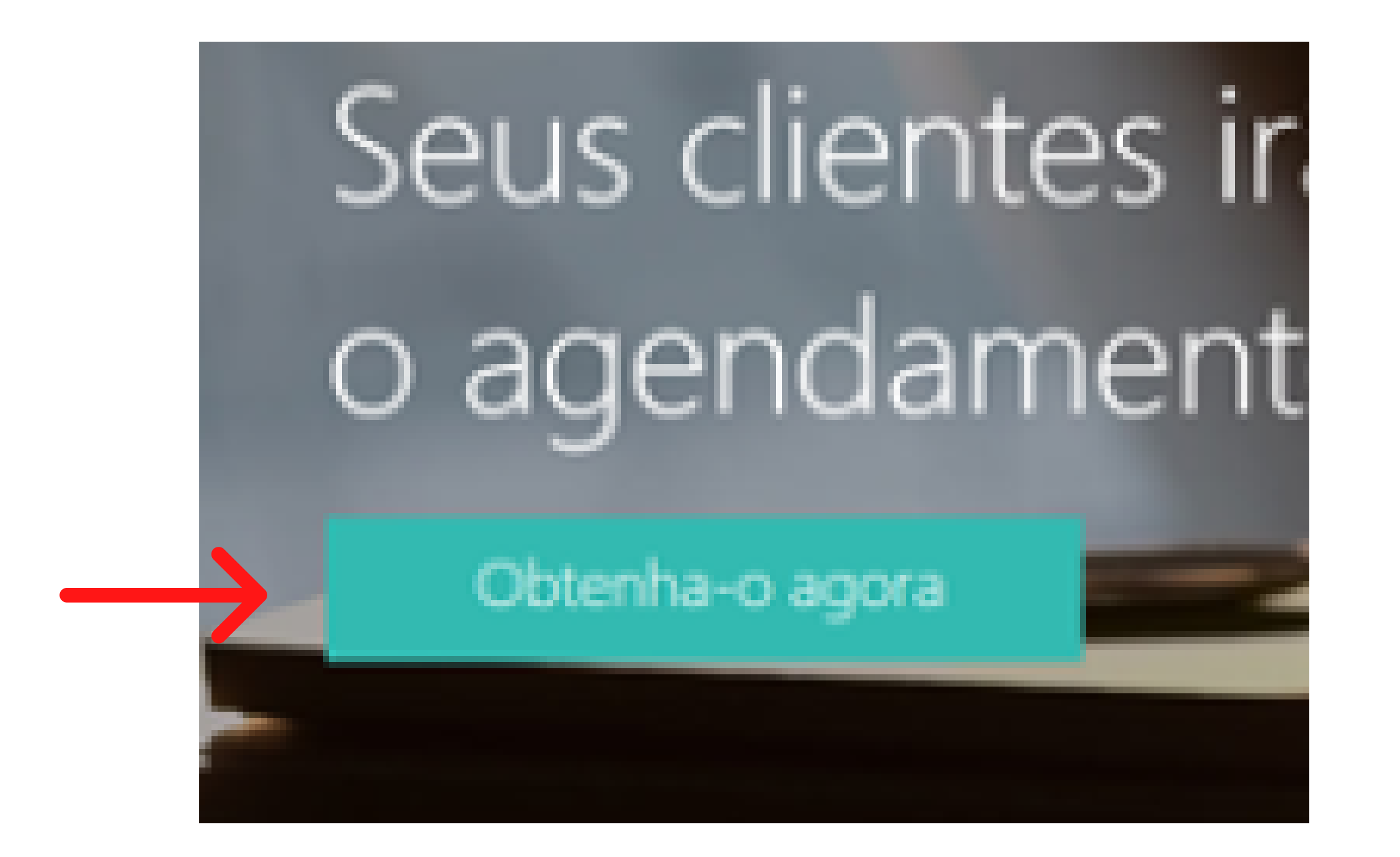

#### $\times$ Escolher um calendário

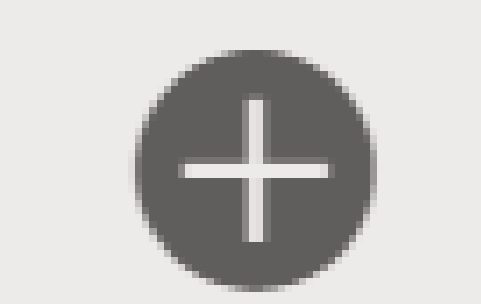

Adicionar um calendário de reservas

Inserir o nome do calendário de reservas

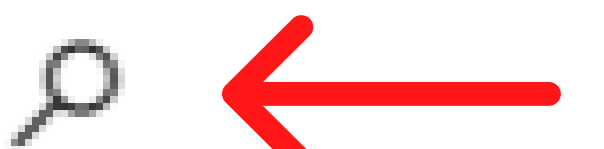

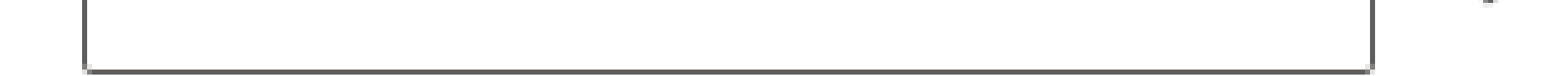

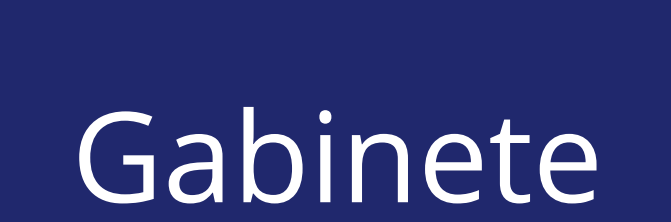

<span id="page-3-0"></span>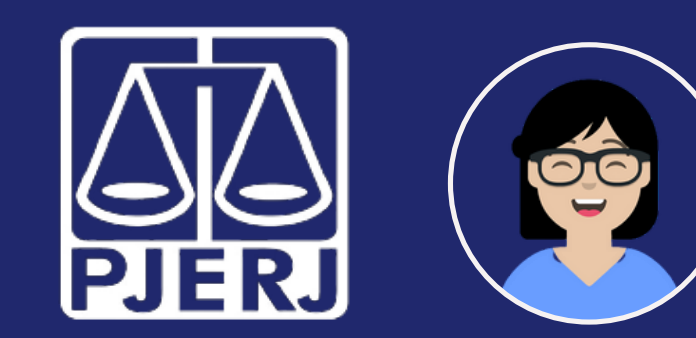

# Balcão Virtual

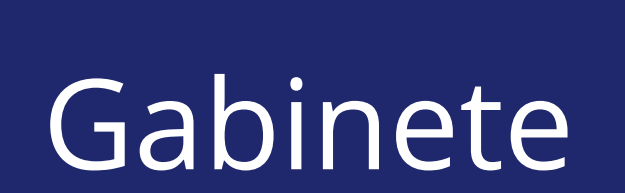

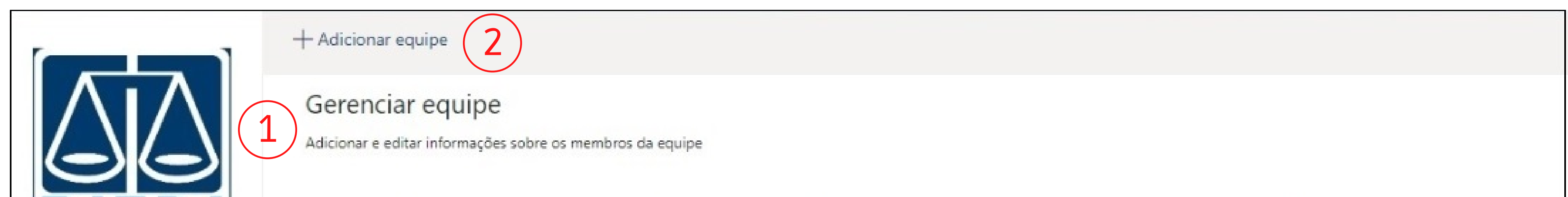

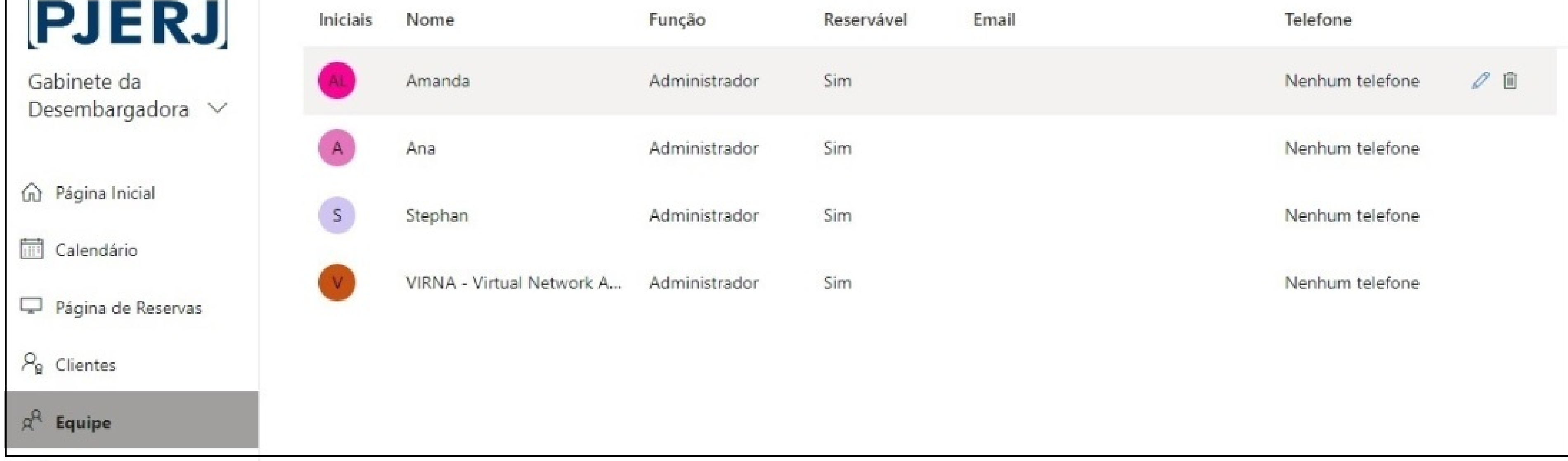

- **Horários de disponibilidade do magistrado;**
- **Integrantes da equipe do Gabinete:** incluir e excluir, configurar horários e permissões de acesso à Agenda.

Essas configurações especificam características do funcionamento do Gabinete. Normalmente só precisam ser feitas no início, ou eventualmente, se alguma dessas características for alterada. Por exemplo, entrada e saída de membros do Gabinete.

#### Elas permitem especificar itens como:

Para configurar, selecione a opção **Equipe** no menu lateral esquerdo.

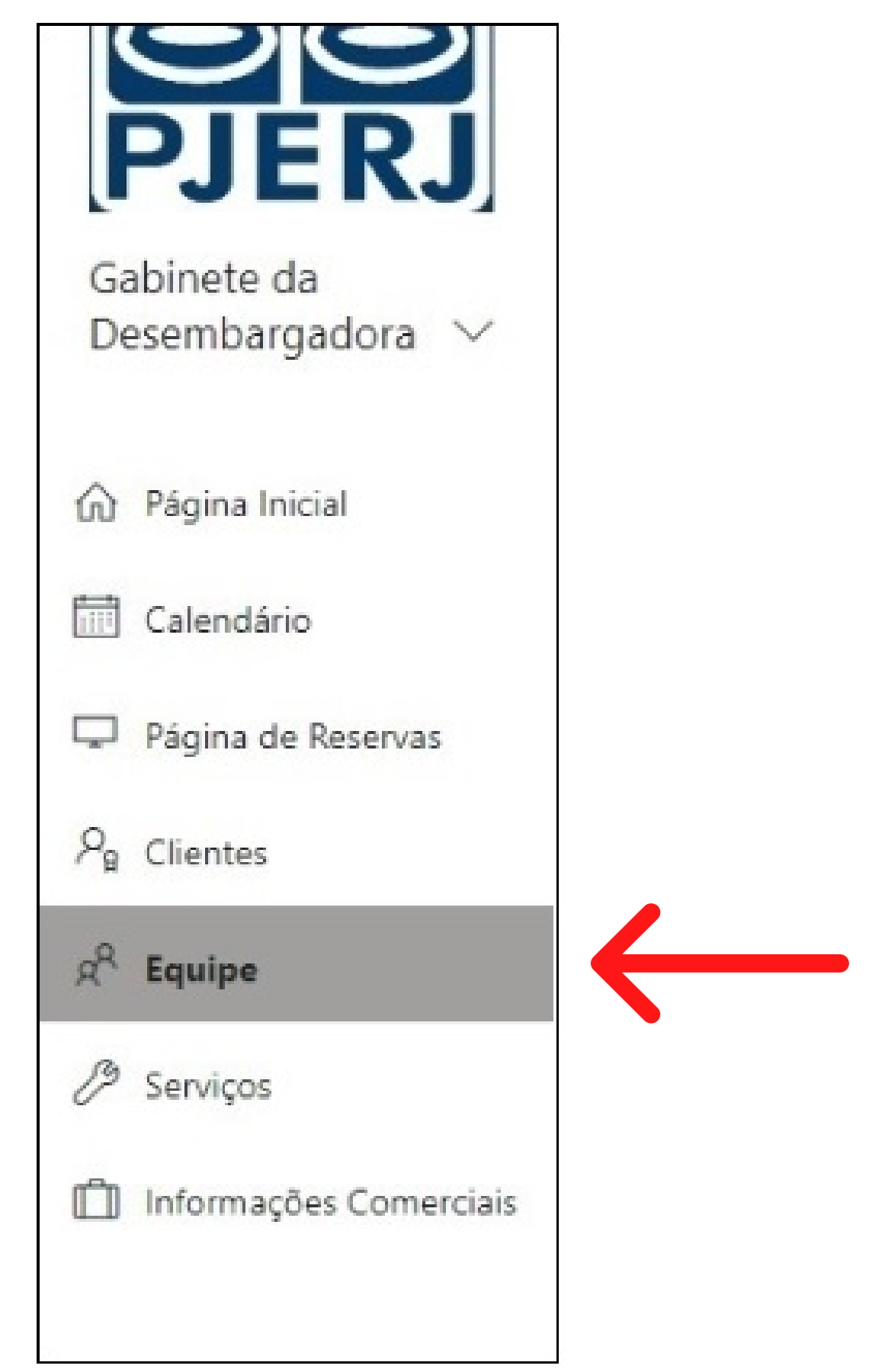

- Na seção **Gerenciar equipe** (1), verifique se precisa alterar os integrantes:
- Clique em **Adicionar equipe** (2) para incluir integrante ou em <sup>no para excluir.</sup>
- Configure os horários do magistrado clicando em  $\mathbb Z$  na linha correspondente a ele.

### **2 - Configurações iniciais**

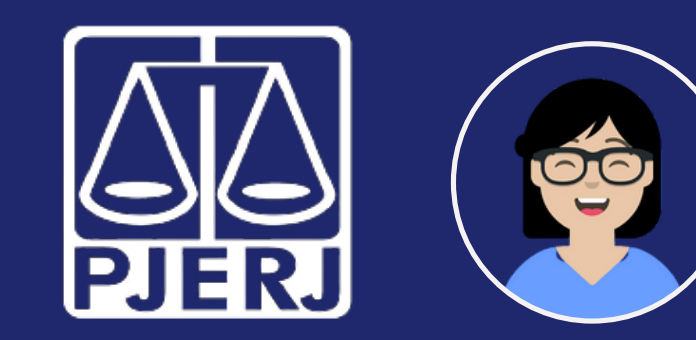

## Balcão Virtual

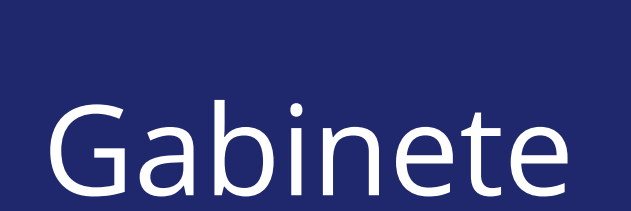

Em **Disponibilidade**, desmarque a opção **Usar horário comercial**. Os horários ficarão disponíveis para você ajustá-los.

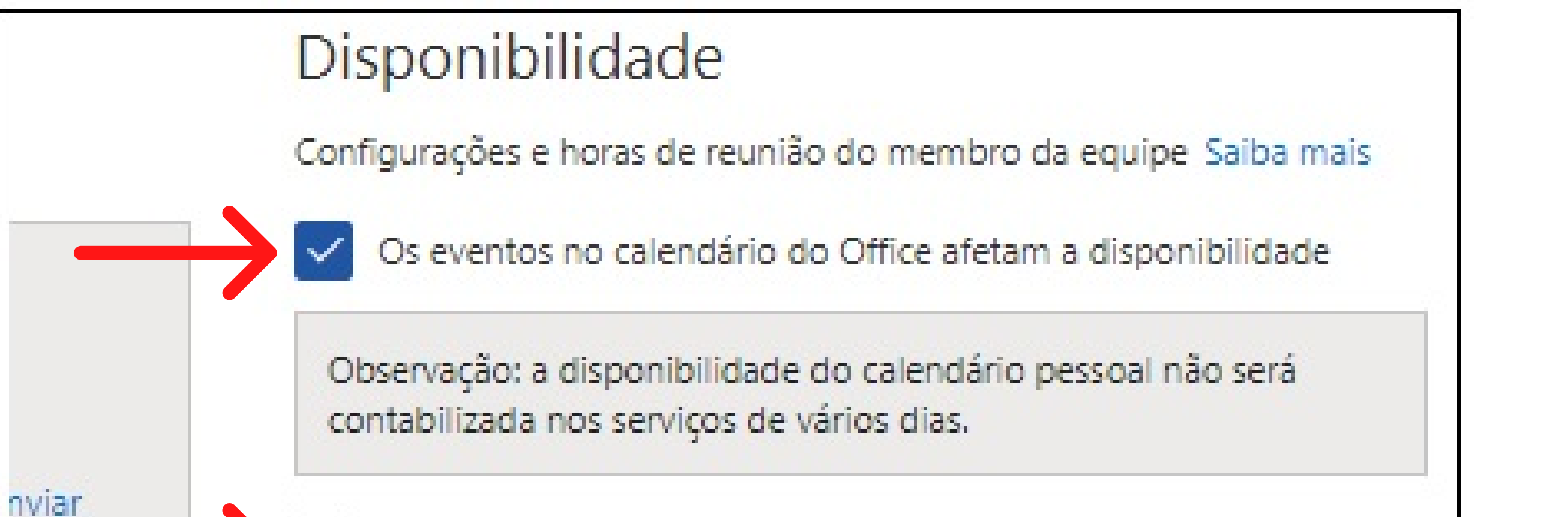

Para configurar os horários do magistrado:

ATENÇÃO: Mantenha sempre marcada a opção **Os eventos no calendário do Office afetam a disponibilidade**.

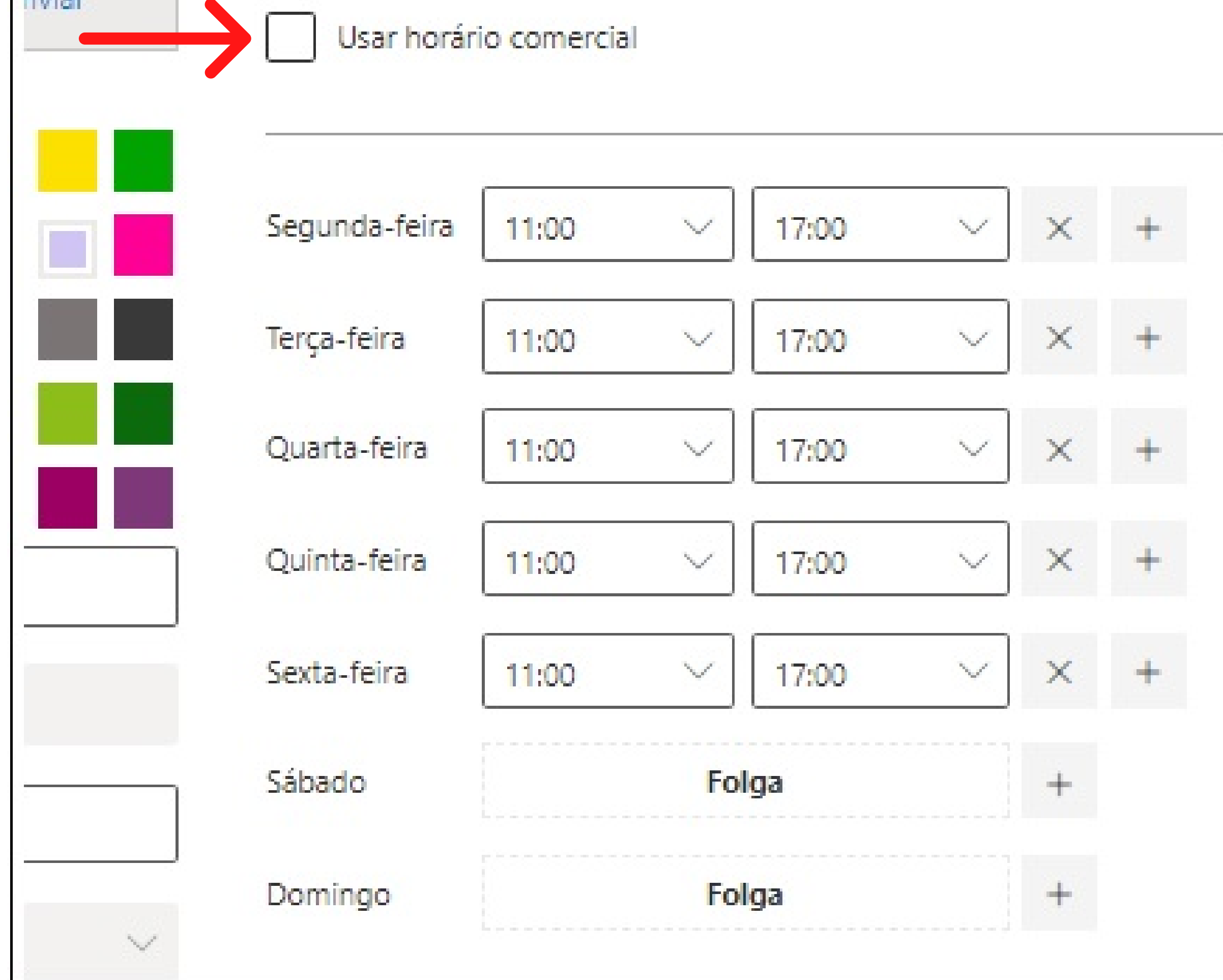

Assim, os horários em que o magistrado já tiver outros compromissos no calendário do Teams ou Outlook (reunião, por exemplo) ficarão automaticamente indisponíveis.

#### Após configurar os horários, clique em  $\Box$  Salvar no topo da página.

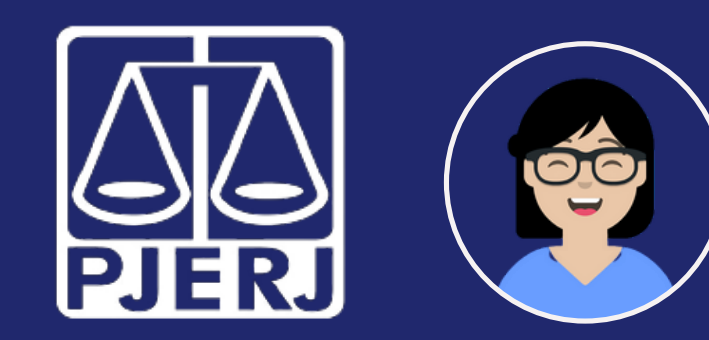

# Balcão Virtual

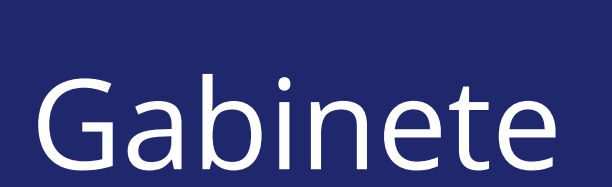

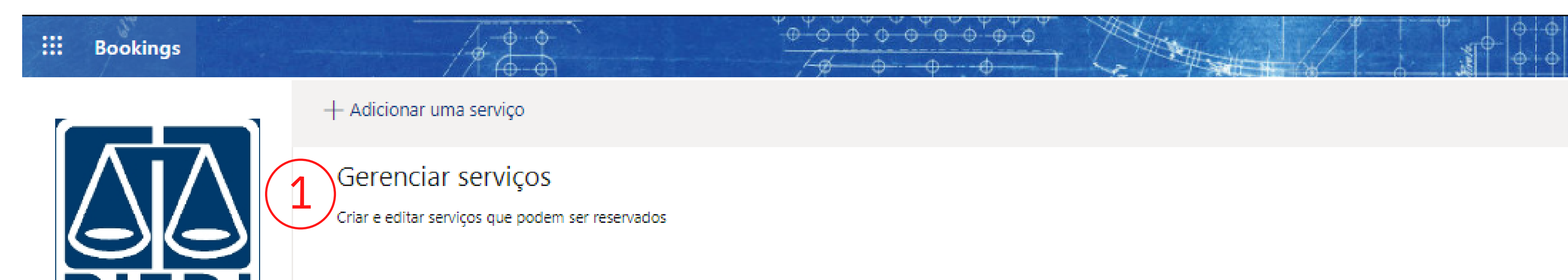

- **Magistrado que realizará o atendimento;**
- **Duração do atendimento.**

Após revisar os membros da equipe do Gabinete, vamos verificar se as configurações da Agenda do Gabinete estão corretas.

Elas permitem especificar itens como:

Para configurar, selecione a opção **Serviços** no menu lateral esquerdo.

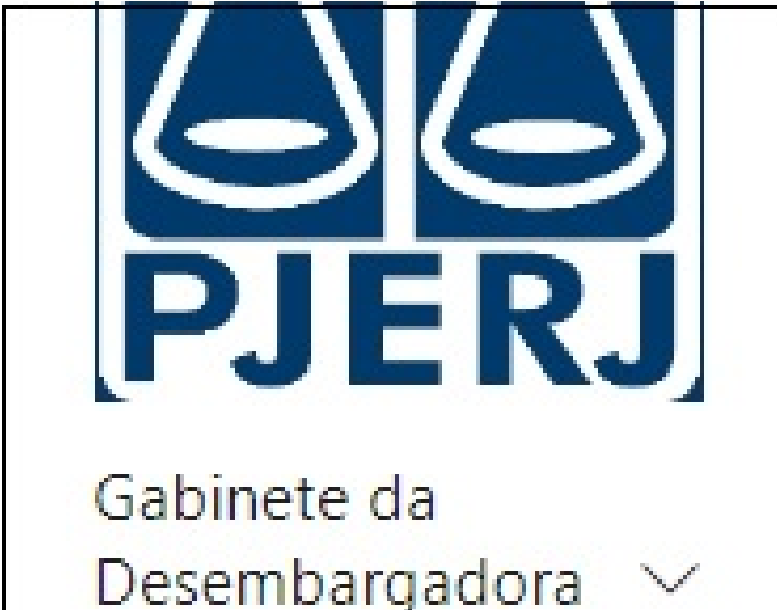

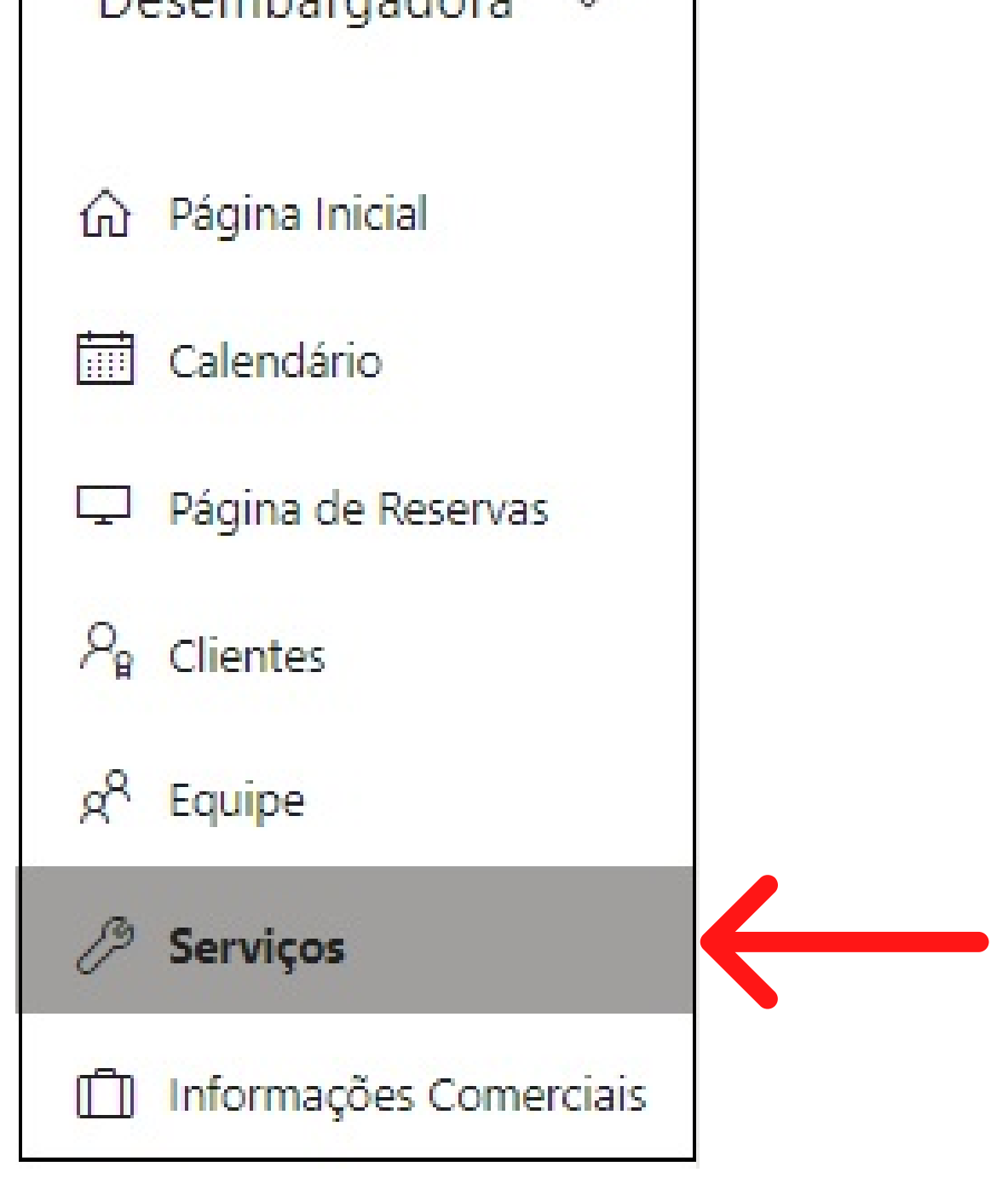

Na seção **Gerenciar serviços**  $(1)$ **,** verifique se a duração do atendimento  $(2)$  ou o magistrado atribuído  $(3)$  estão corretos: · Para alterar a duração do atendimento ou o magistrado atribuído, clique em  $\mathscr O$  na linha correspondente à Agenda.

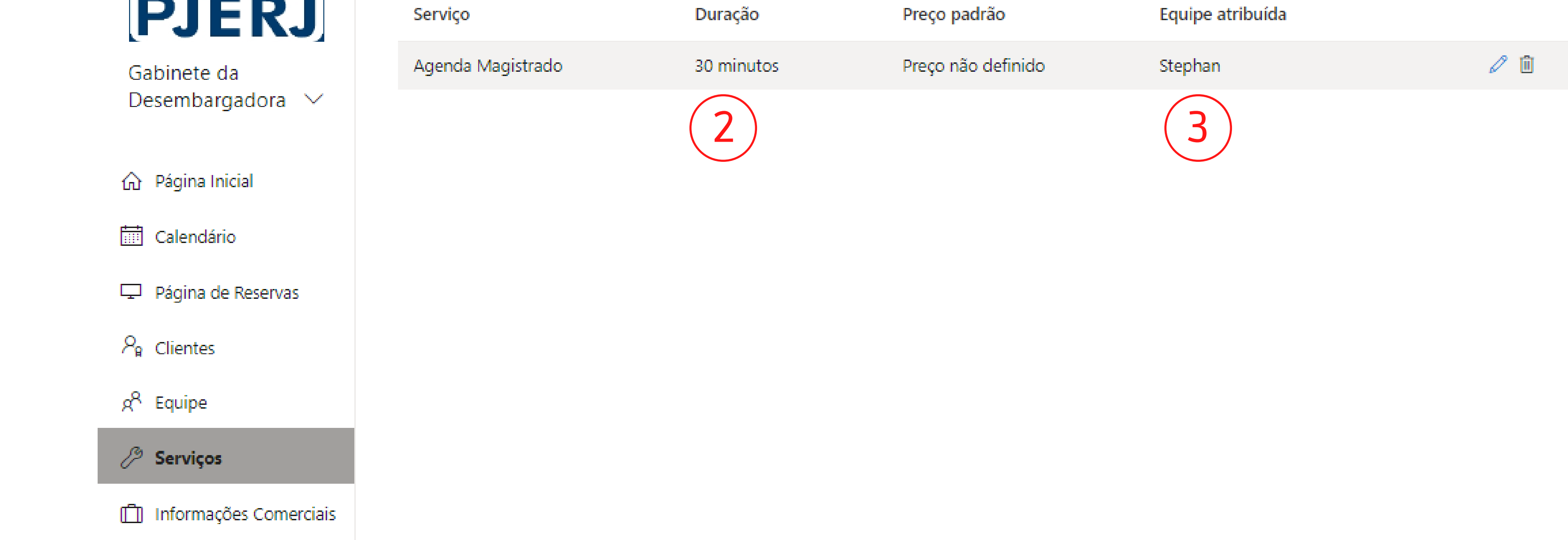

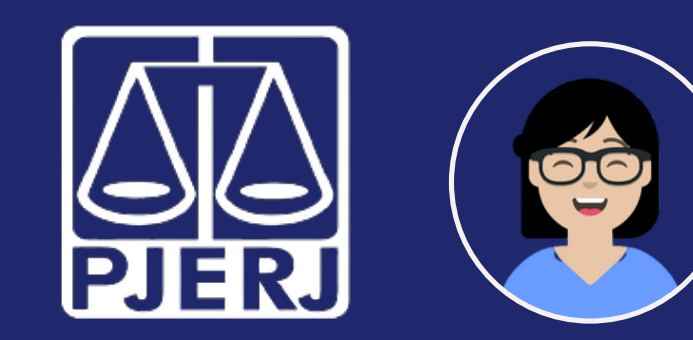

## Balcão Virtual

Gabinete

Em **Política de agendamento**, selecione a duração de cada agendamento.

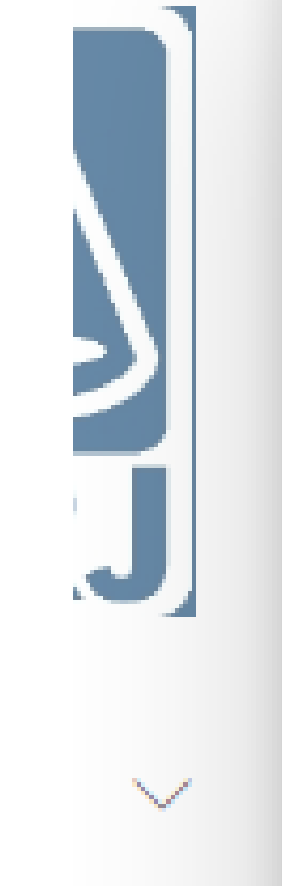

Opções de publicação

Mostrar este serviço na página de reservas

Opções de Agendamento Online

Usar a política de agendamento padrão

Política de agendamento Configurações para quando clientes puder agendar serviços

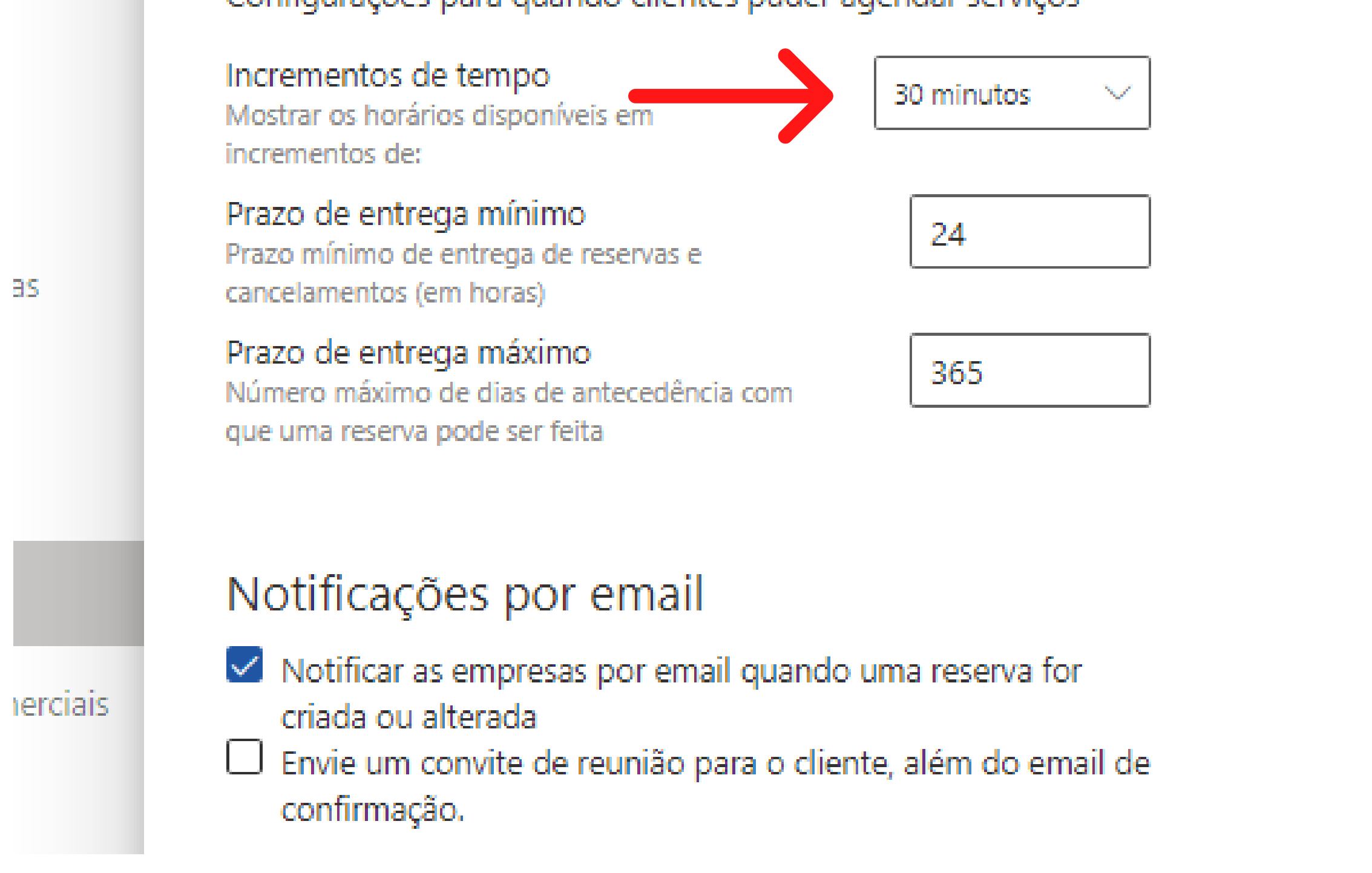

Para configurar a duração do atendimento:

Em **Atribuir Equipe**, selecione o magistrado que irá realizar o atendimento. O nome ficará destacado em cinza.

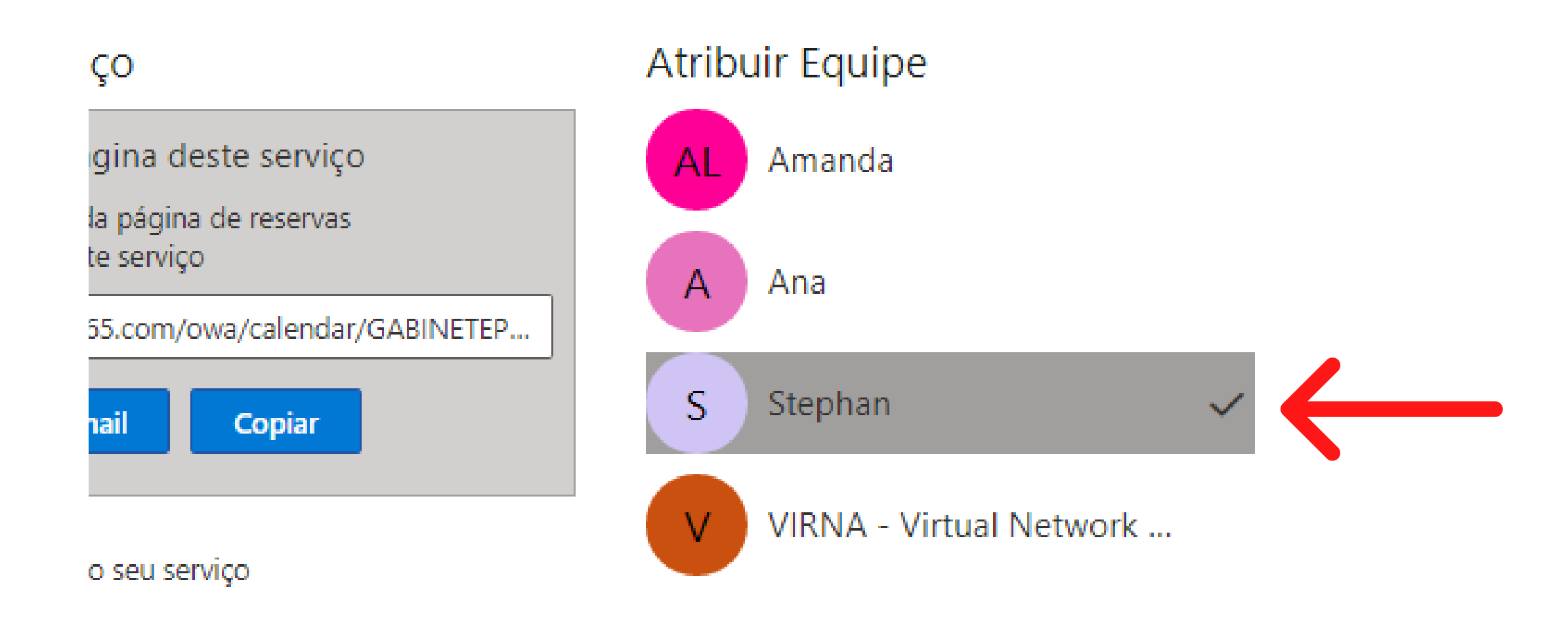

### Após configurar o magistrado atribuído e a duração do agendamento, clique em  $\Box$  Salvar no topo da página.

#### Para atribuir o magistrado para atendimento:

<span id="page-7-0"></span>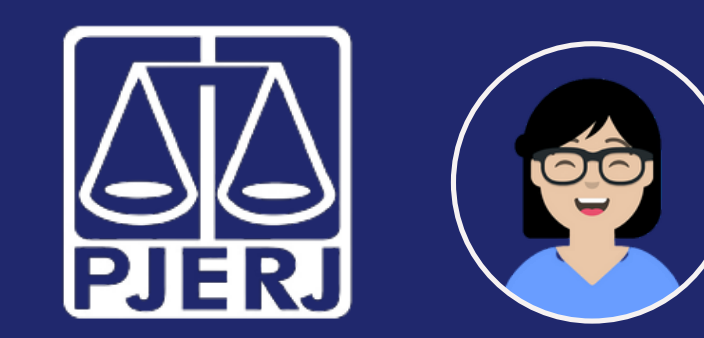

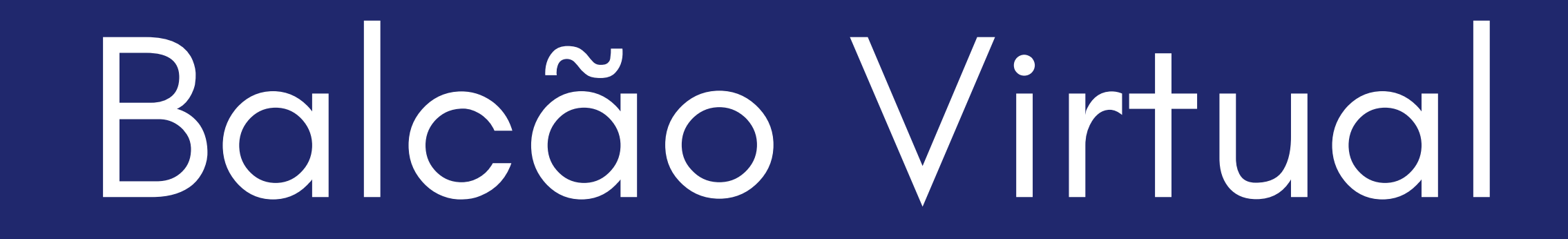

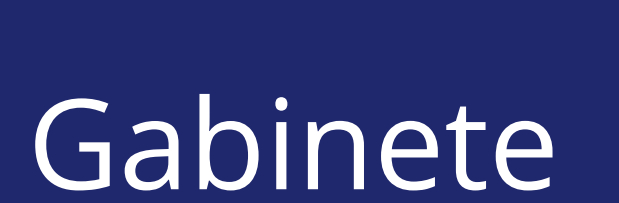

Para verificar e gerenciar a agenda, selecione a opção **Calendário** no menu lateral esquerdo.

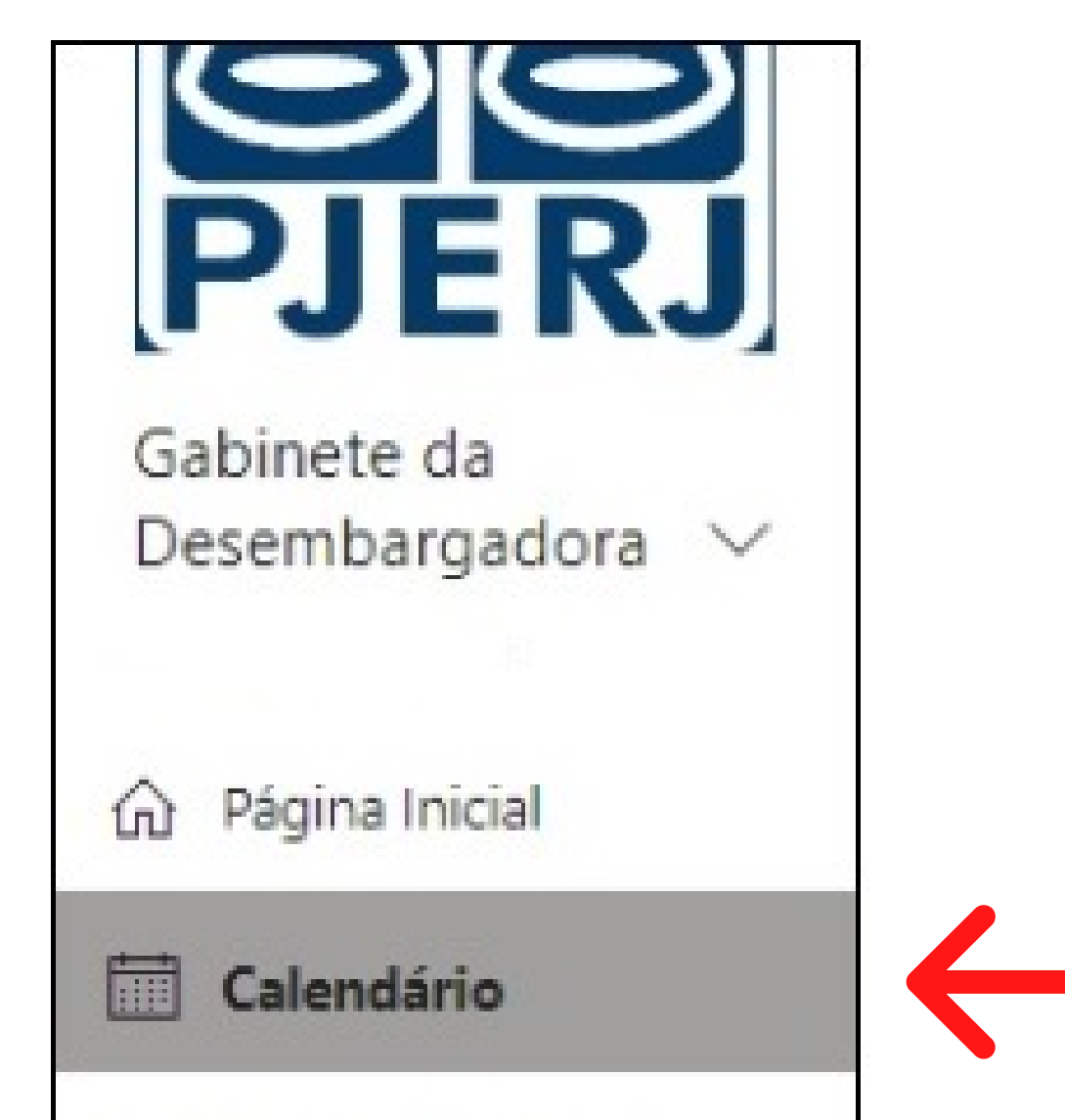

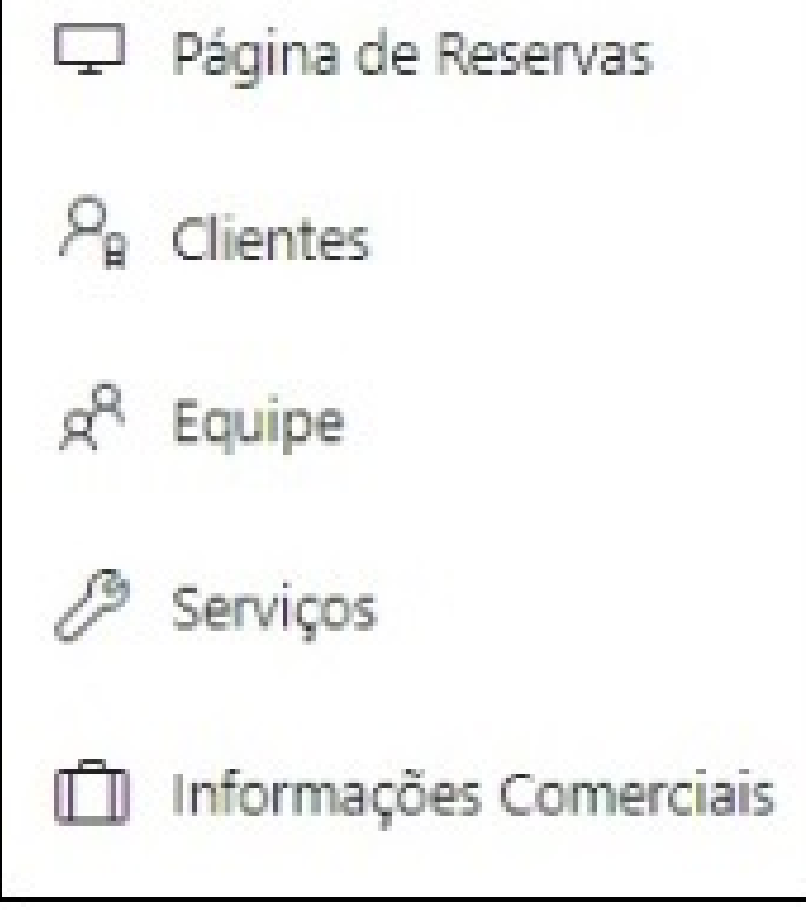

### **3 - Trabalho do dia a dia**

Na tela da agenda é possível verificar as marcações agendadas pelos usuários externos, exibidos de acordo com a forma de visualização selecionada (por Dia, Semana de Trabalho, Semana, Mês).

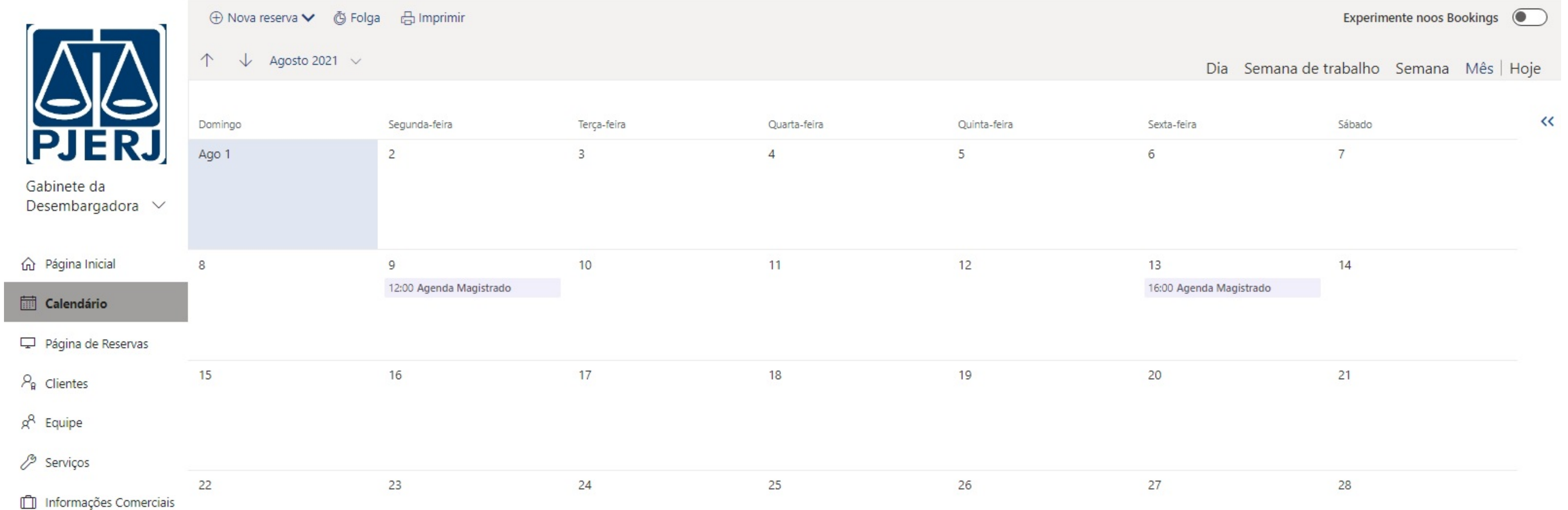

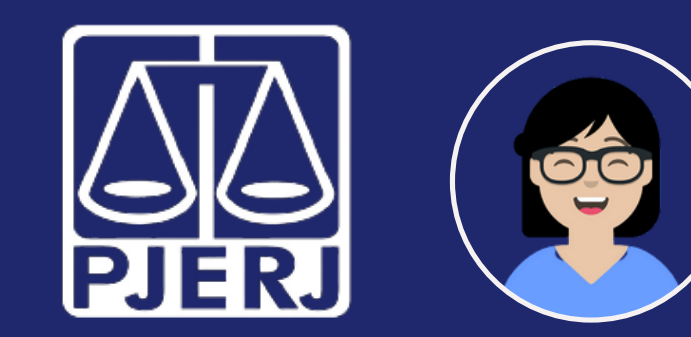

### Balcão Virtual

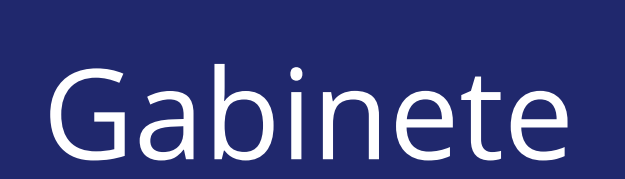

Clicando no ícone  $\Box$  dentro de um agendamento específico são exibidos os dados fornecidos pelo usuário externo que agendou: nome, e-mail, número do processo, OAB e outros.

> Ao visualizar o cartão com os detalhes, o integrante do Gabinete terá a opção de Cancelar  $\alpha \times \beta$  Cancelar ou Editar  $\mathscr{D}$  Editar (para remarcar, por exemplo) o agendamento.

> > Início

Término

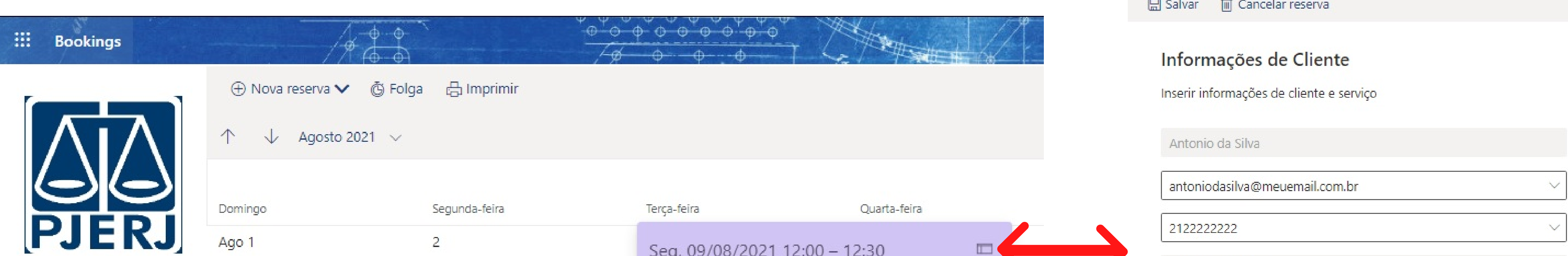

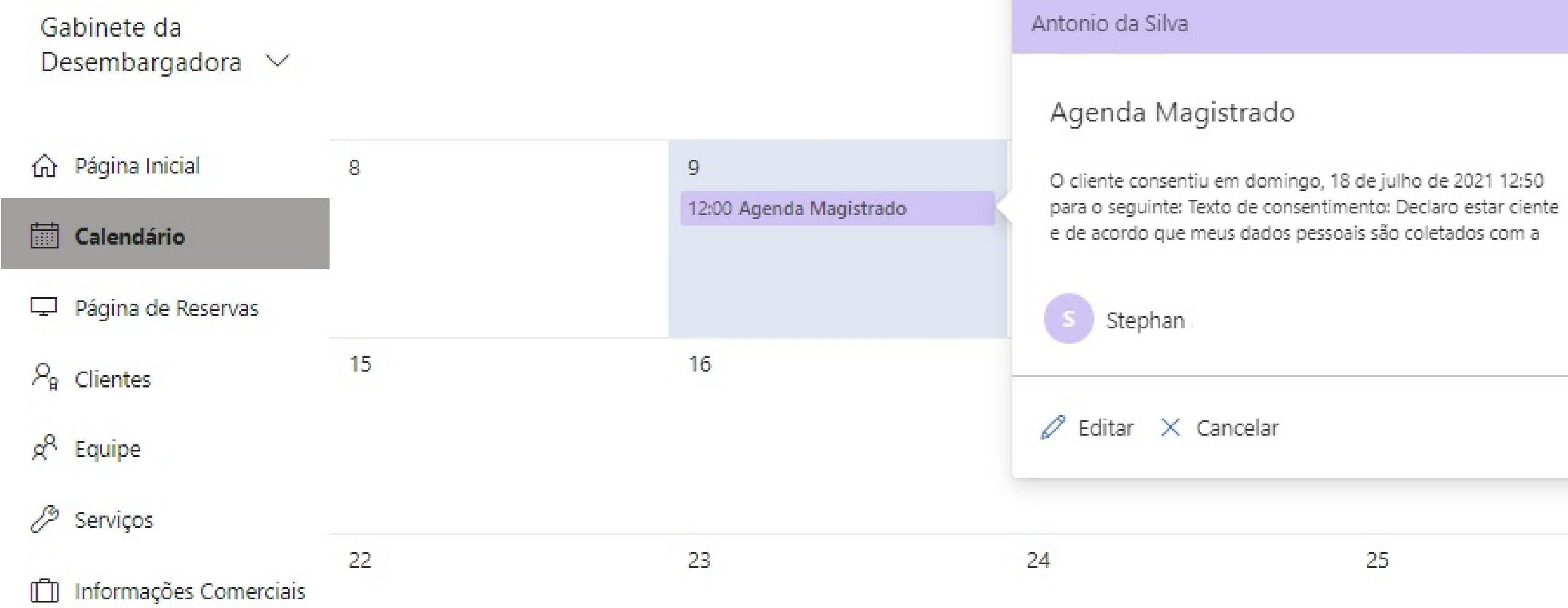

ATENÇÃO: Se a serventia tiver mais de um magistrado, os compromissos de cada um deles serão exibidos no

#### Cliente anotações Editar detalhes e anotações<br>cliente Não enviar uma confirmação por email ao cliente. Permita que cliente gerencie o compromisso quando ele tiver sido agendado por você ou pela sua equipe em seu nome. Envie um convite de reunião para o cliente, além do email de confirmação. Detalhes do Serviço Agenda Magistrado ■ 12:00 09/08/2021 ■ 12:30 09/08/2021  $\mathcal{D}_{\mathcal{O}_{\mathcal{A}}(\mathcal{A}^{\mathcal{A}})}$ Evento de dia inteiro Período em que seus clientes não podem fazer a reserva **O** Desmarcada Local do serviço Čo Esta é uma reserva habilitada pelo Teams Preço não definido Número do Processo: 0000001-01.2021.2.00.0000 Inscrição na OAB ou matrícula. 1111111 Descrição resumida: Consulta aos autos do processo.

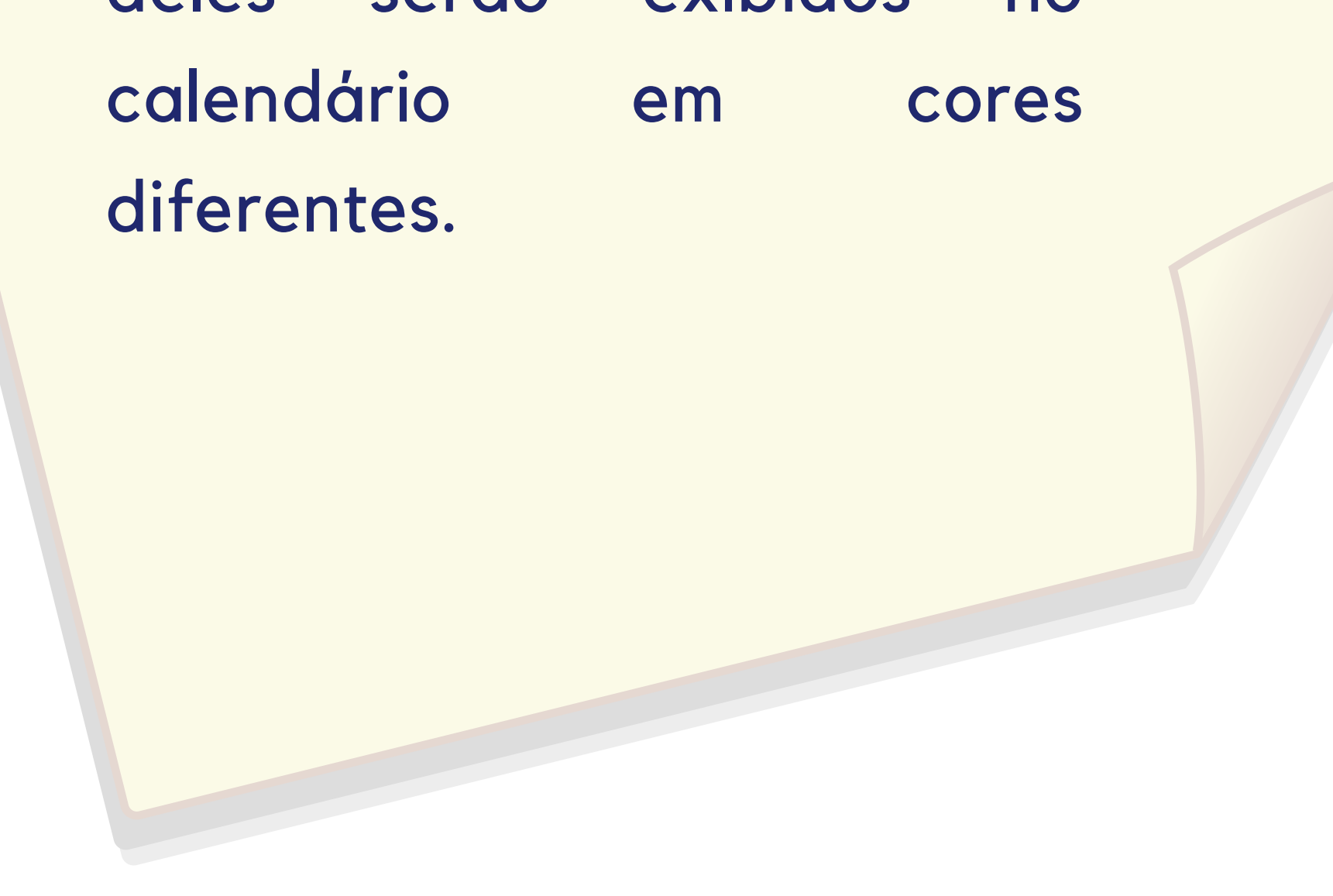

O cliente consentiu em domingo, 18 de julho de 2021 12:50 para o sequinte: Texto de consentimento: Declaro estar ciente e de acordo que meus dados pessoais são coletados com a específica finalidade de permitir o agendamento de atendimento e serão armazenados, enerunas ab semnor se mon obrone ab sobetrensab a sobetilitu.

1 dia : Apenas um lembrete rápido de que o seu...  $\alpha \quad \alpha \quad \chi$ 

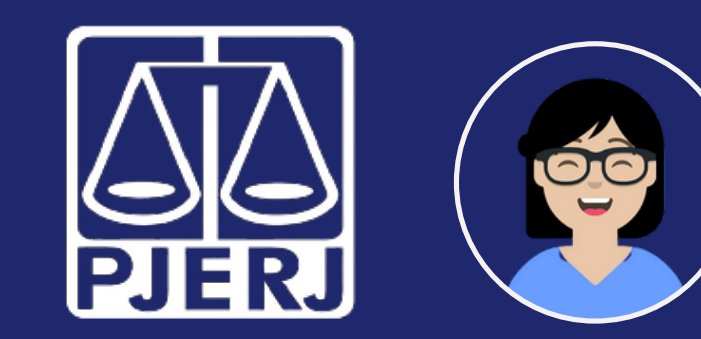

## Balcão Virtual

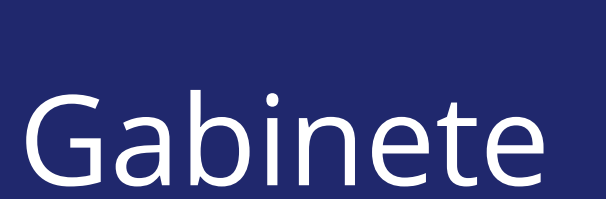

**Inserindo dias de folga na agenda.**

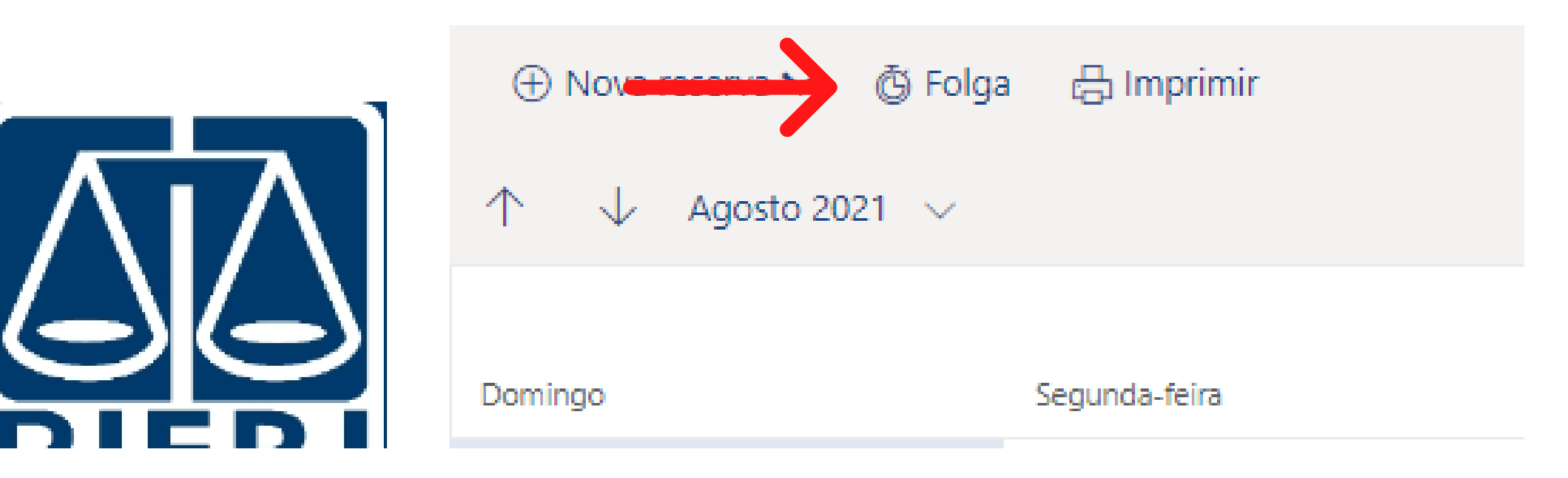

Use essa função para configurar dias em que o atendimento do magistrado não estará disponível, como férias e afatastamentos do magistrado, feriados e recesso forense. Na janela que abrirá ao clicar em **Folga**, selecione o magistrado e informe os detalhes da folga.

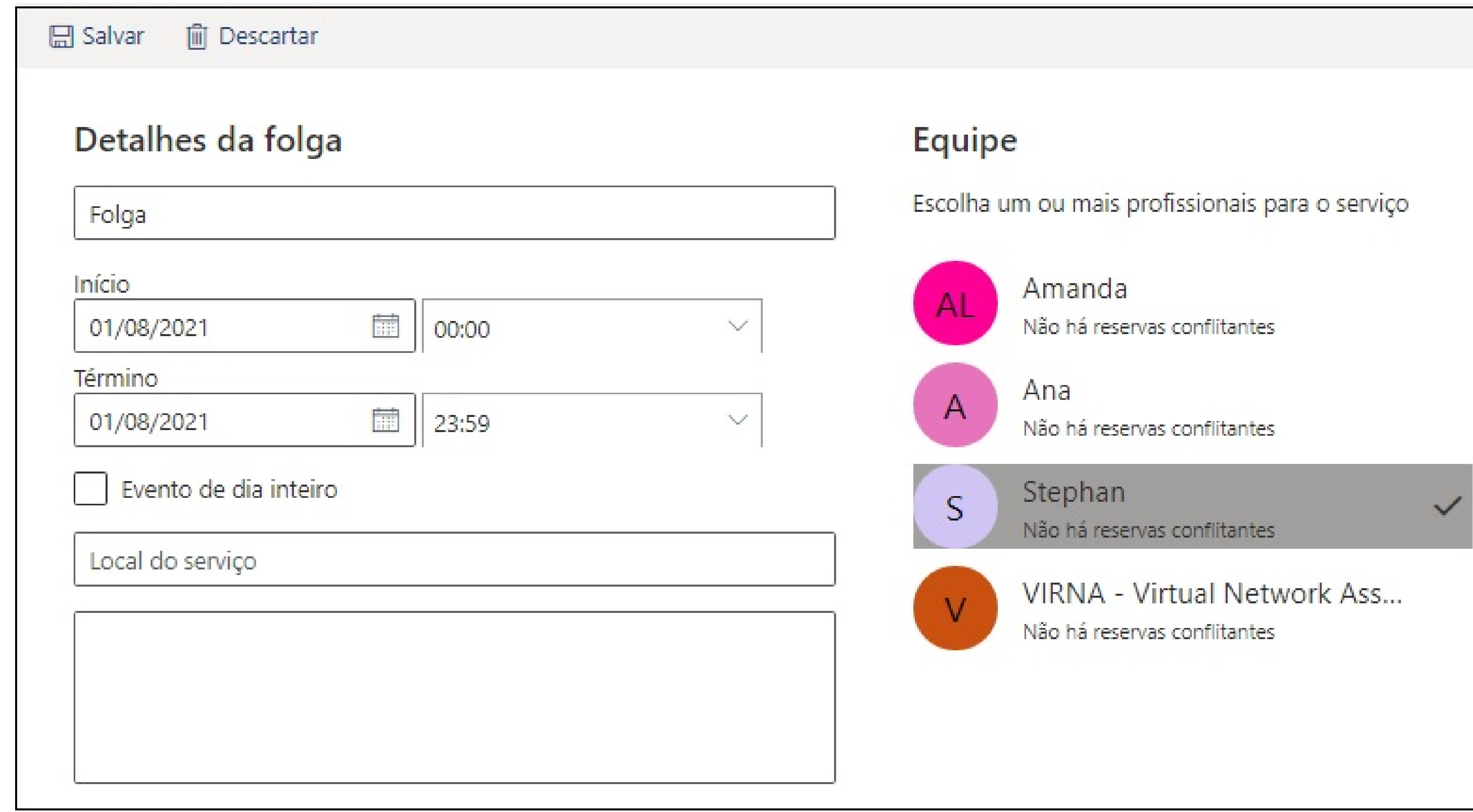

Após configurar a folga, clique em  $\Box$  Salvar no topo da página.

DGTEC - Diretoria-Geral de Tecnologia da Informação e Comunicação de Dados